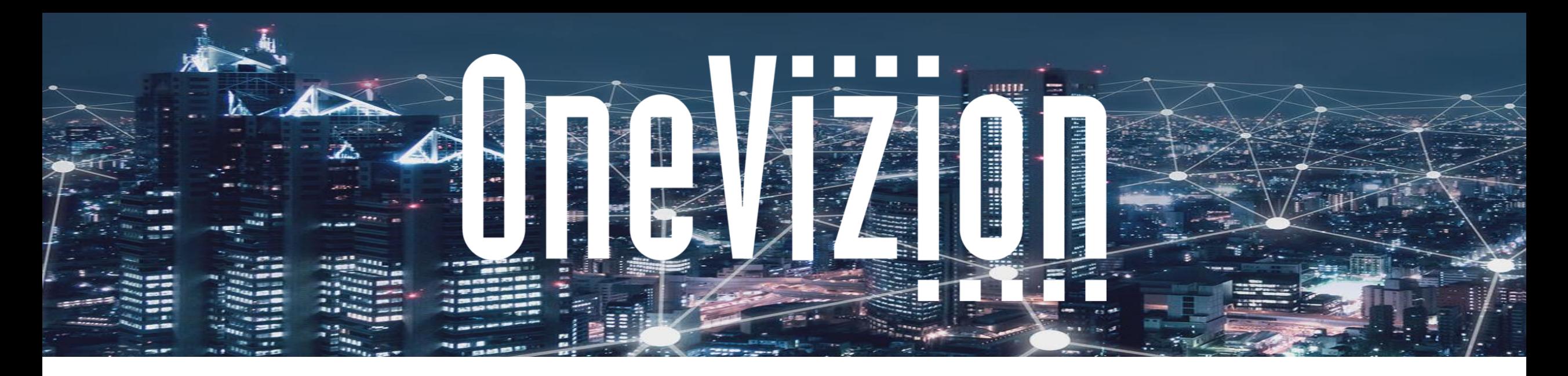

## **User Management Training Guide**

Copyright 2003-2023 OneVizion, Inc All Rights Reserved

Simply Smarter Information Management **Confidential and Proprietary** *Confidential and Proprietary* 

### **Topics**

- Trackor Types
- **■** User Overview
- User Settings
- User Trackor Browser
- Limited Access
- Notifications
- Security Roles
- Security Overrides
- Password Composition & Expiration
- Resetting Passwords
- Disabled & Superusers
- Language Choice
- Multifactor Authentication

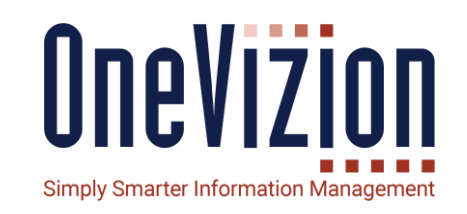

## **User Overview**

• **Trackor Types**

All permissions and credentials in OneVizion are associated to User entities.

Trackor Types can be created where the Trackor records are associated to Users.

"Is OneVizion User" Indicates whether this Trackor Type is a User Trackor Type. If this checkbox is selected, users can add additional fields connected to the Trackor Type so user information can be tracked.

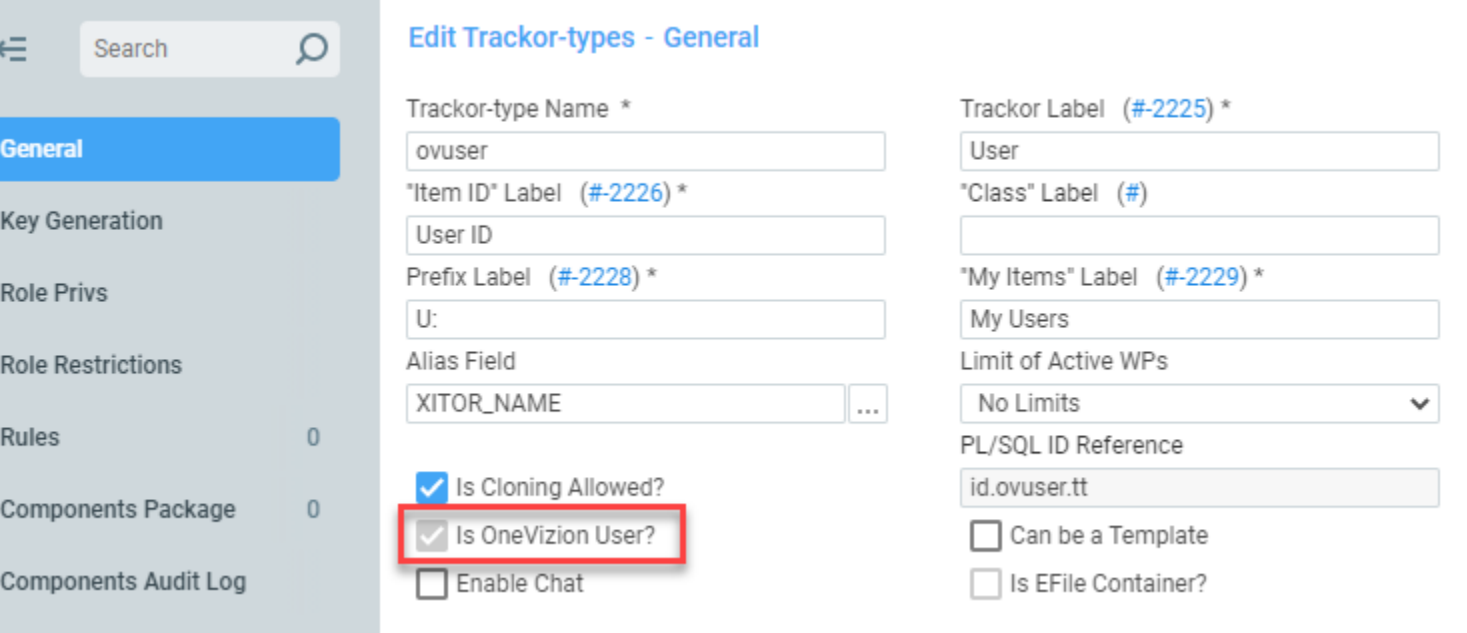

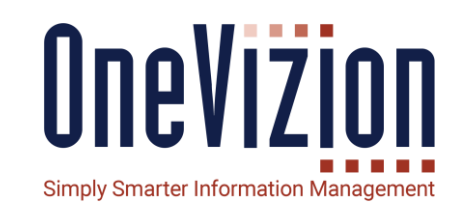

#### **User Overview**

• **User Trackor Browser**

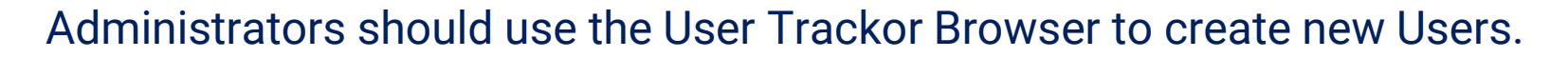

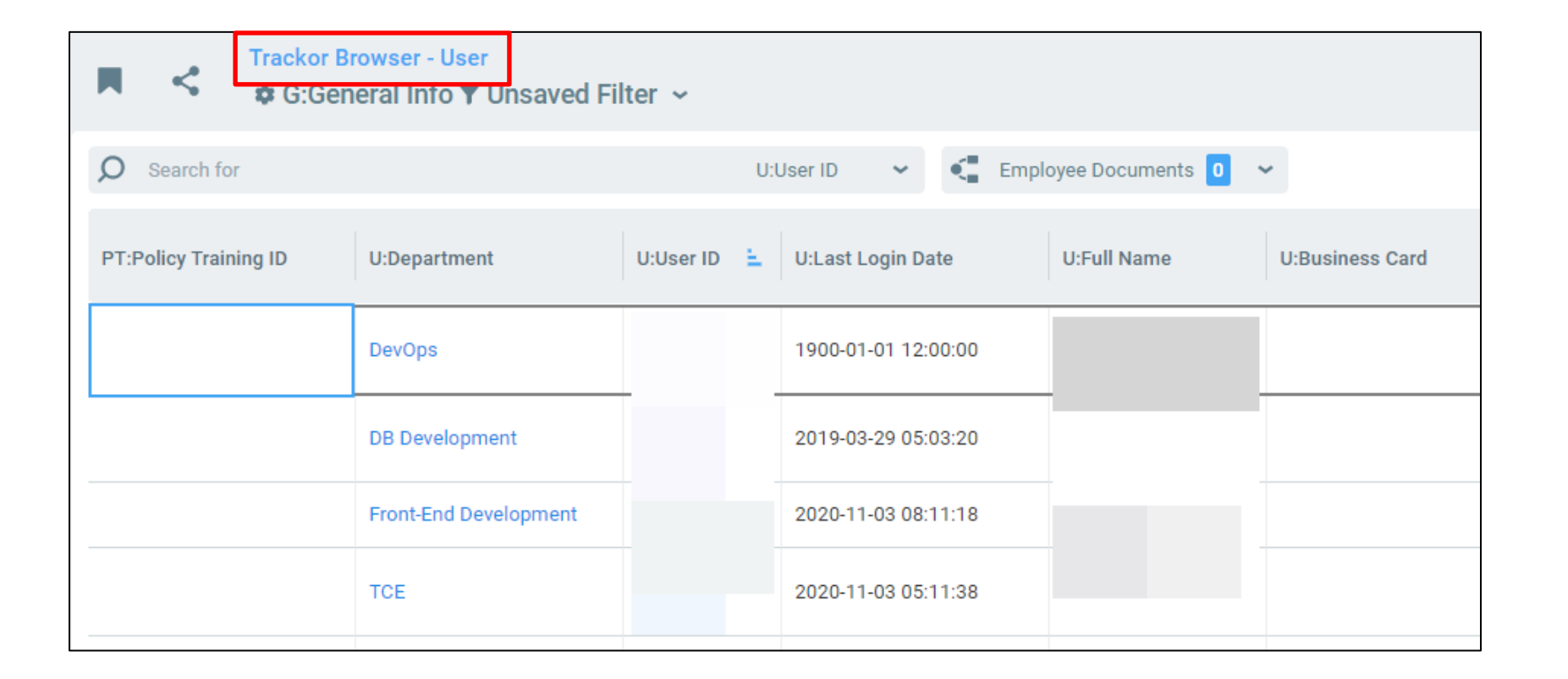

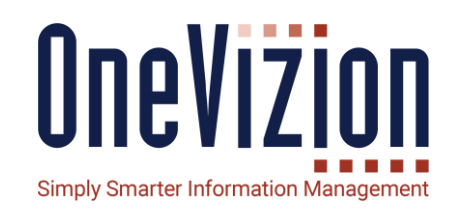

### **User Overview**

#### • **Creating a new User**

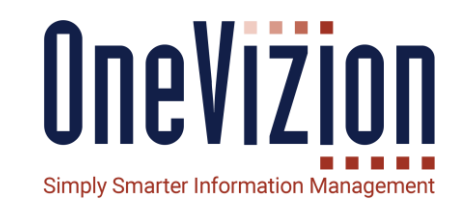

#### To add a User click the <sub>Add</sub> button. This will open the Add Users Applet to the General Info Tab. When the tab is completed, click Apply and additional Tabs will appear.

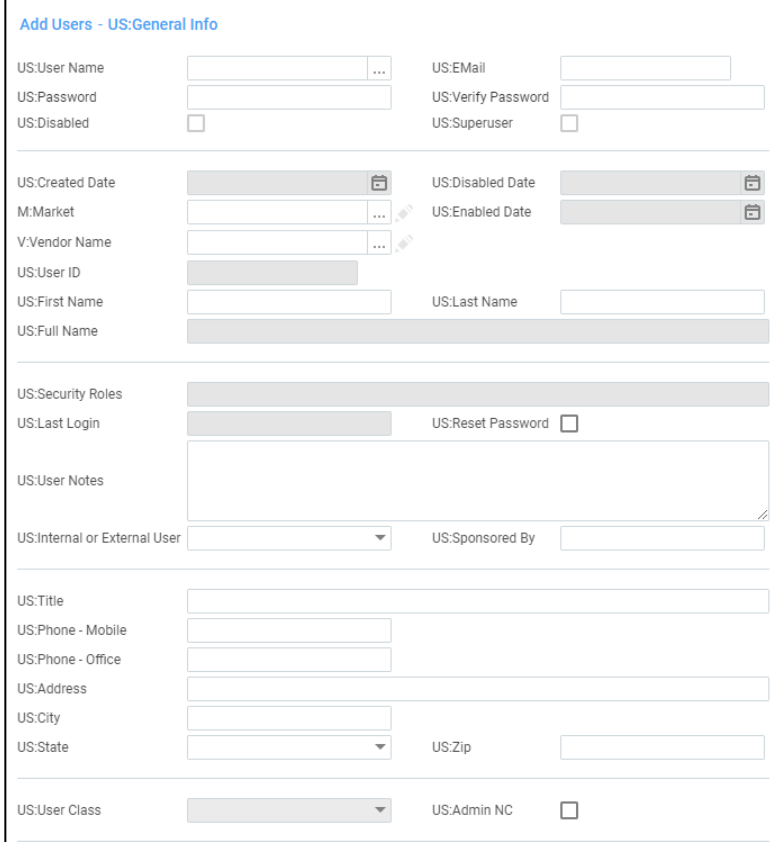

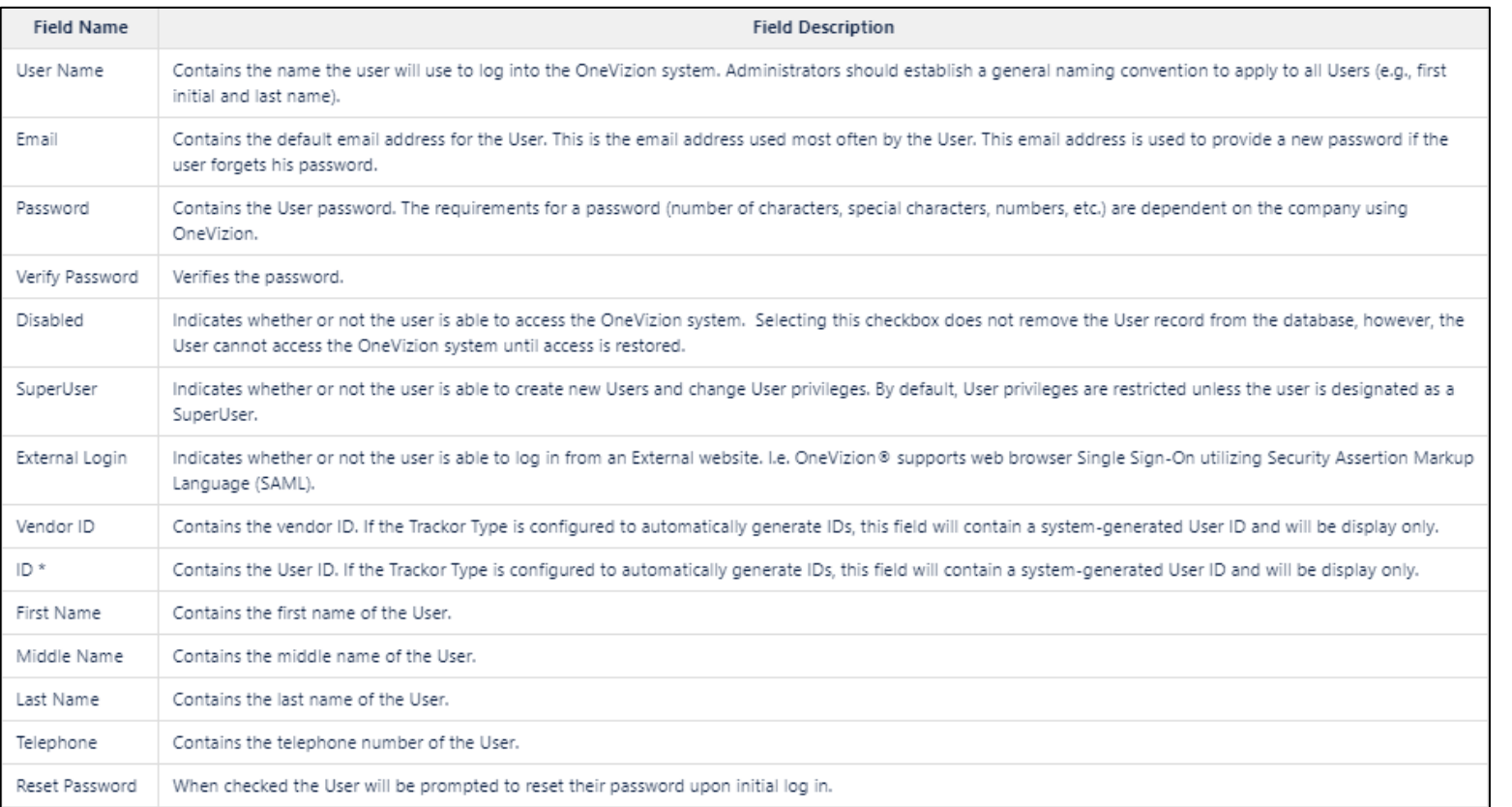

Refer to the **Online Documentation** for more details on setting up Users.

#### **Limited Access**

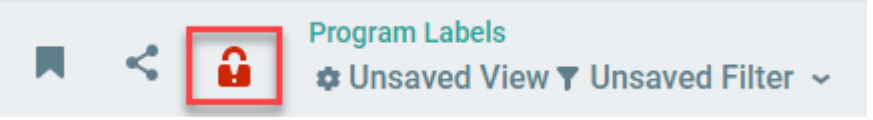

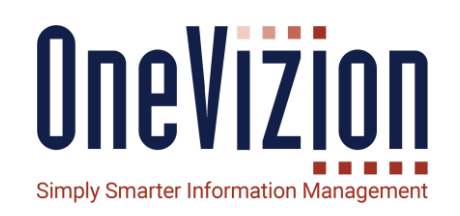

- System Parameter LimitedAccess
- When set to YES, only users with 'Read' permission for 'LIMITED\_ACCESS' security group, will be able to work in the system. Other logged in Users will be logged out forcibly and redirected to the login page with a warning message.
- **EXTE:** If a user lacks the permissions for working in the limited access mode, they can't call the API.

The user can't switch to an account via "Login As" if the target account can't work in the limited access mode.

■ All active super users will have the 'Read' privilege on the LIMITED\_ACCESS set. All users assigned to any existing Security Role that has 'Read' privilege for 'Default Privs'-> 'User & Security' will also have access to the system when Limited Access is enabled.

# **User Setting Form**

**User Settings** contains a number of useful options that allow users to customize their OneVizion® Vizion Platform experience. These settings are specific to each user and will not affect anyone else in the system.

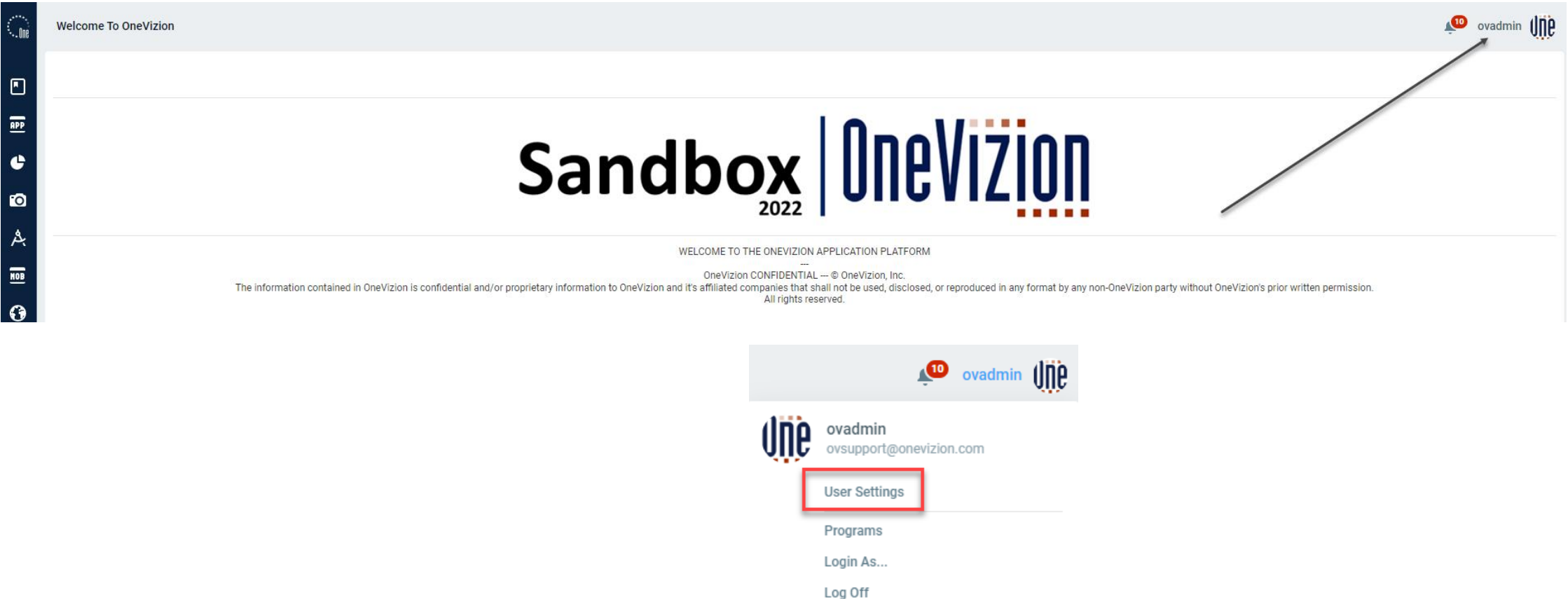

## **User Settings General Info tab**

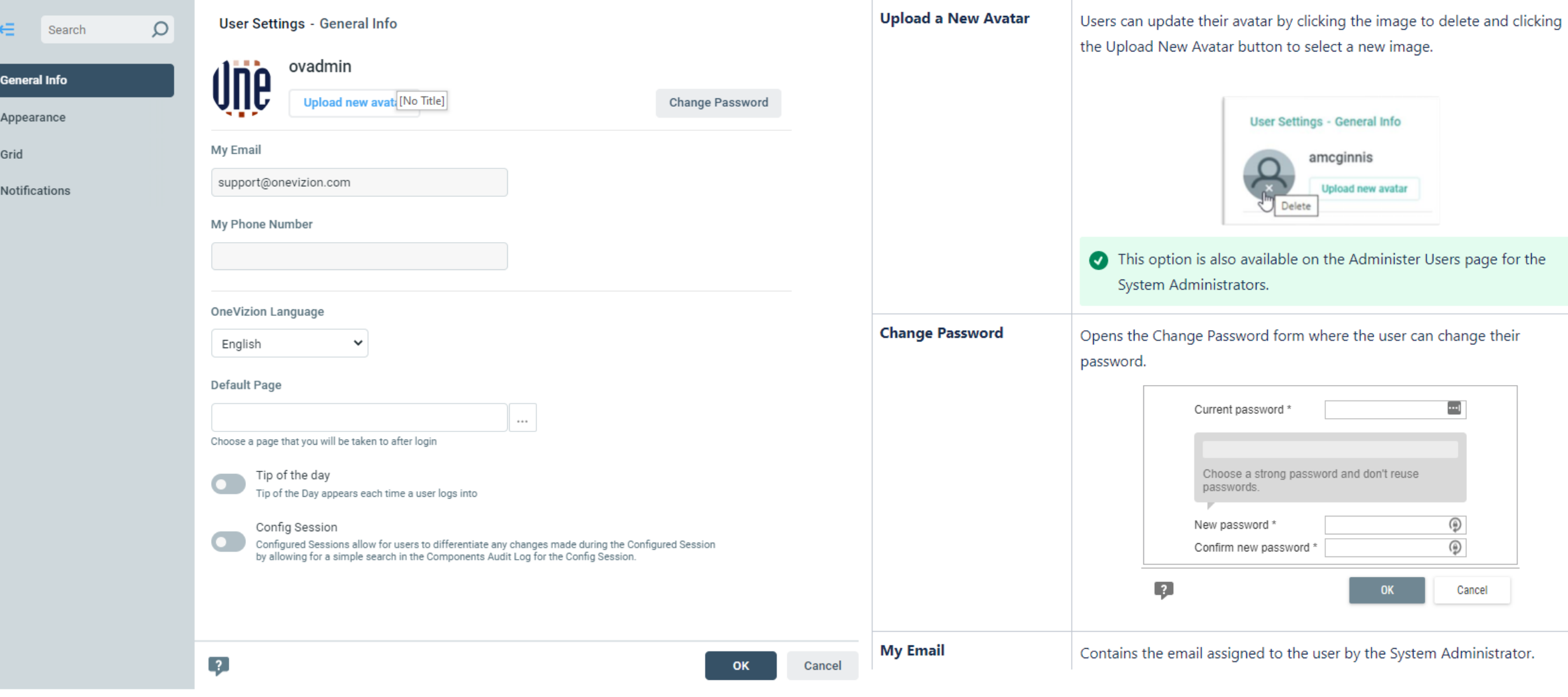

## **User Settings General Info tab**

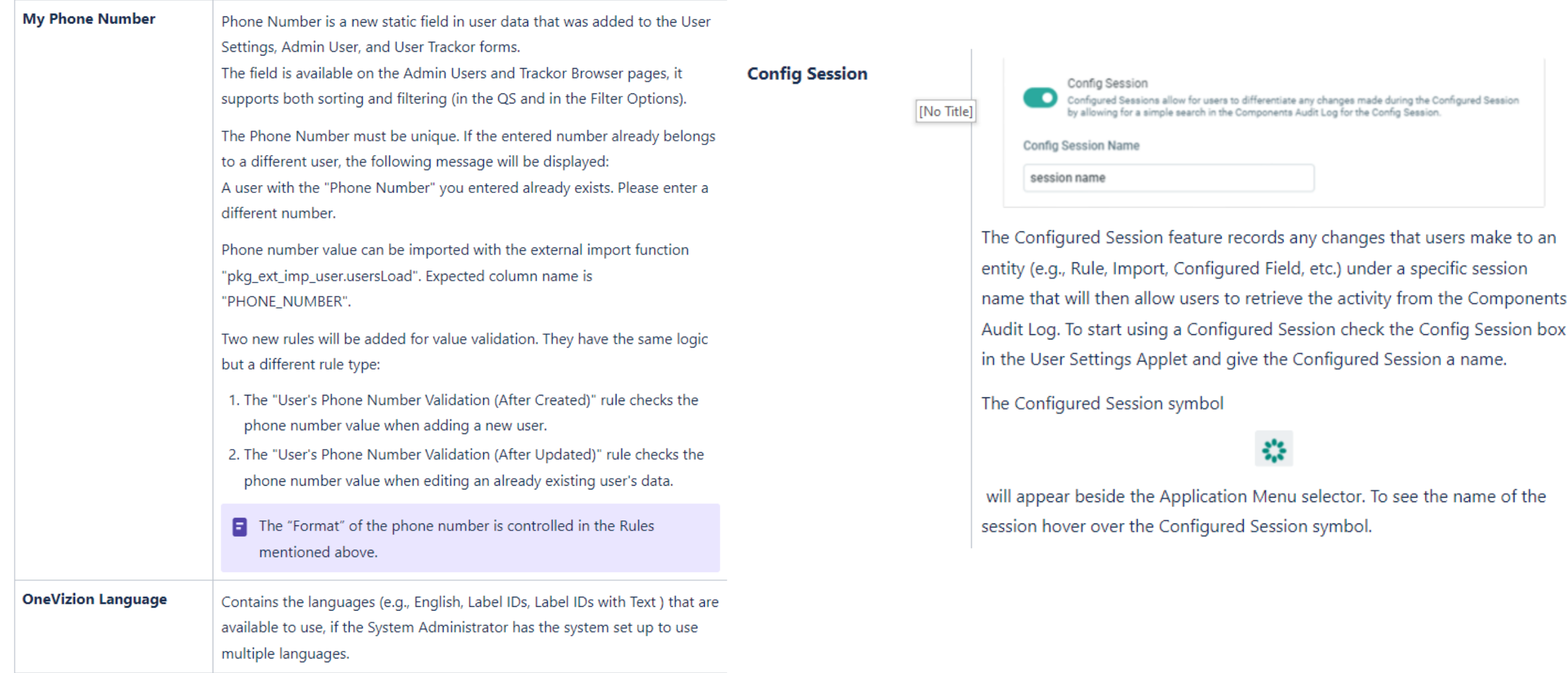

# **User Settings Appearance tab**

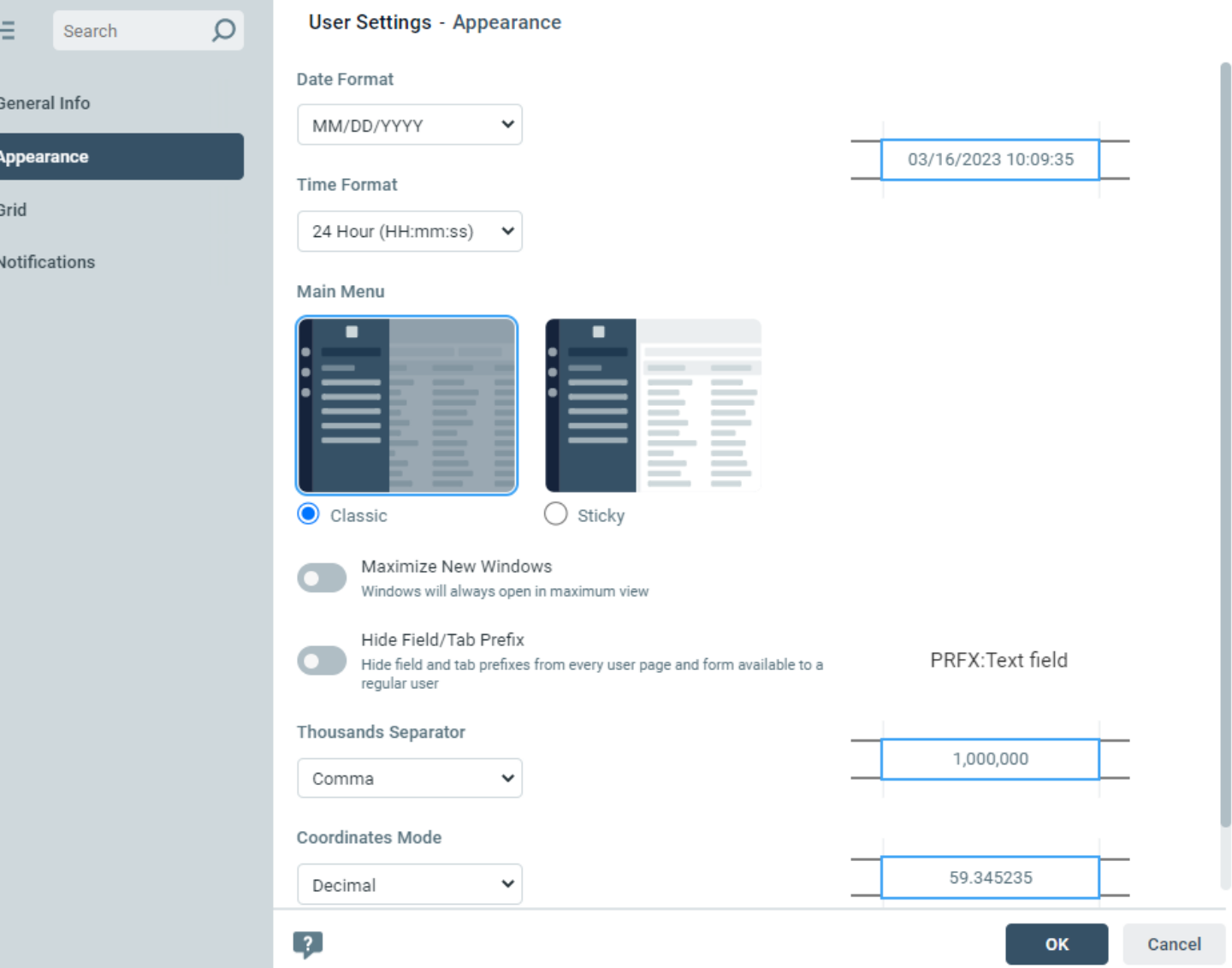

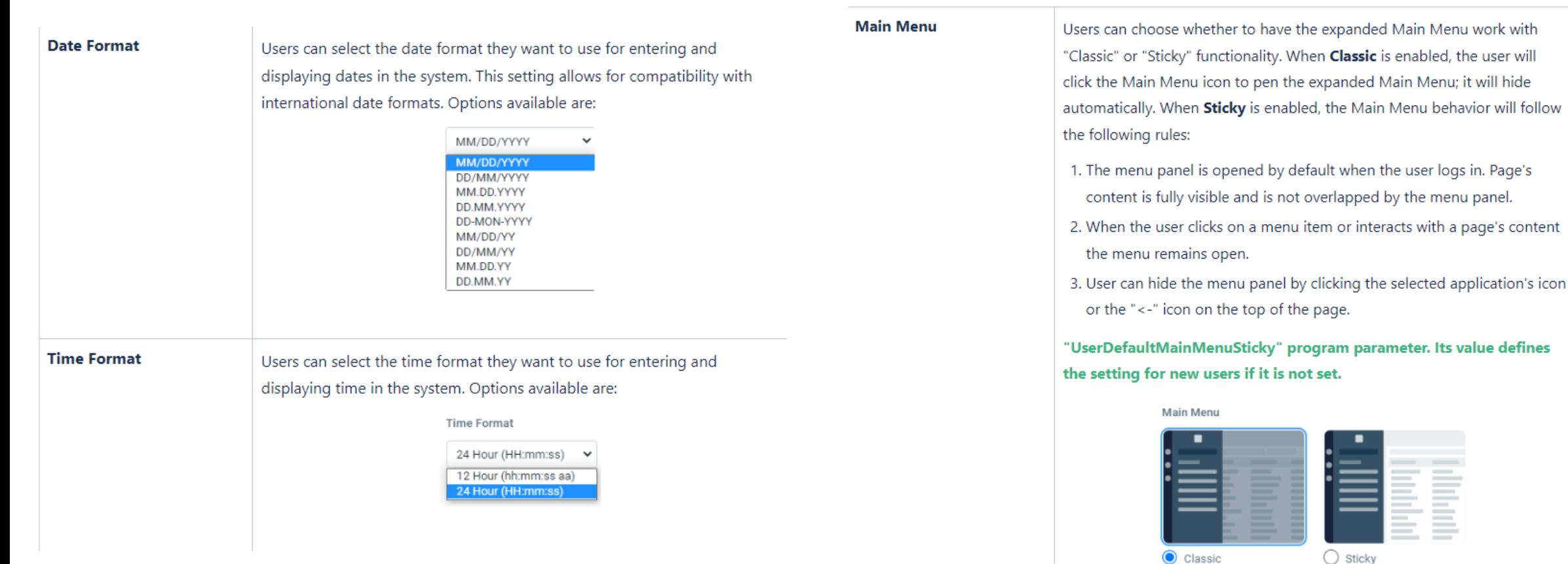

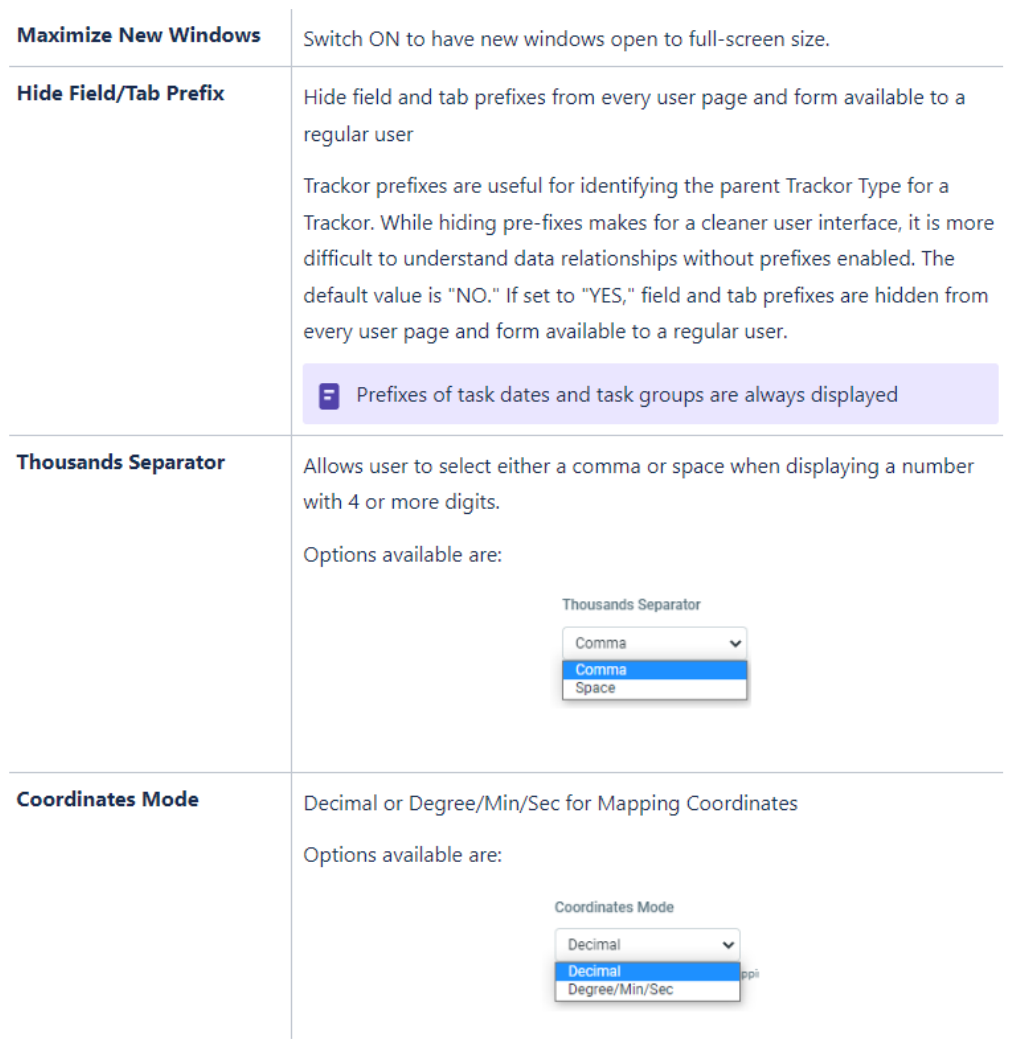

## **User Settings Grid tab**

**Contract** 

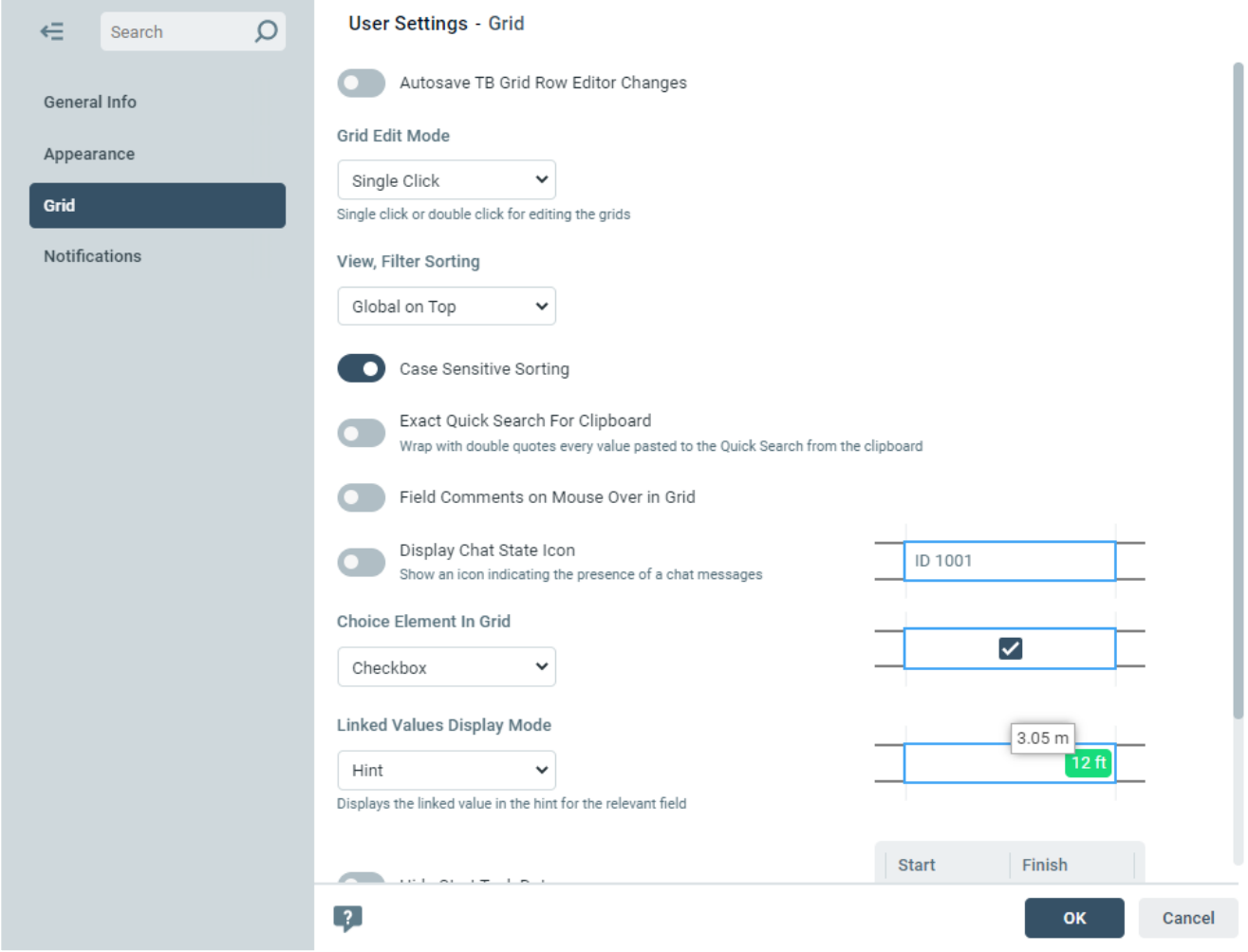

## **User Settings Grid tab**

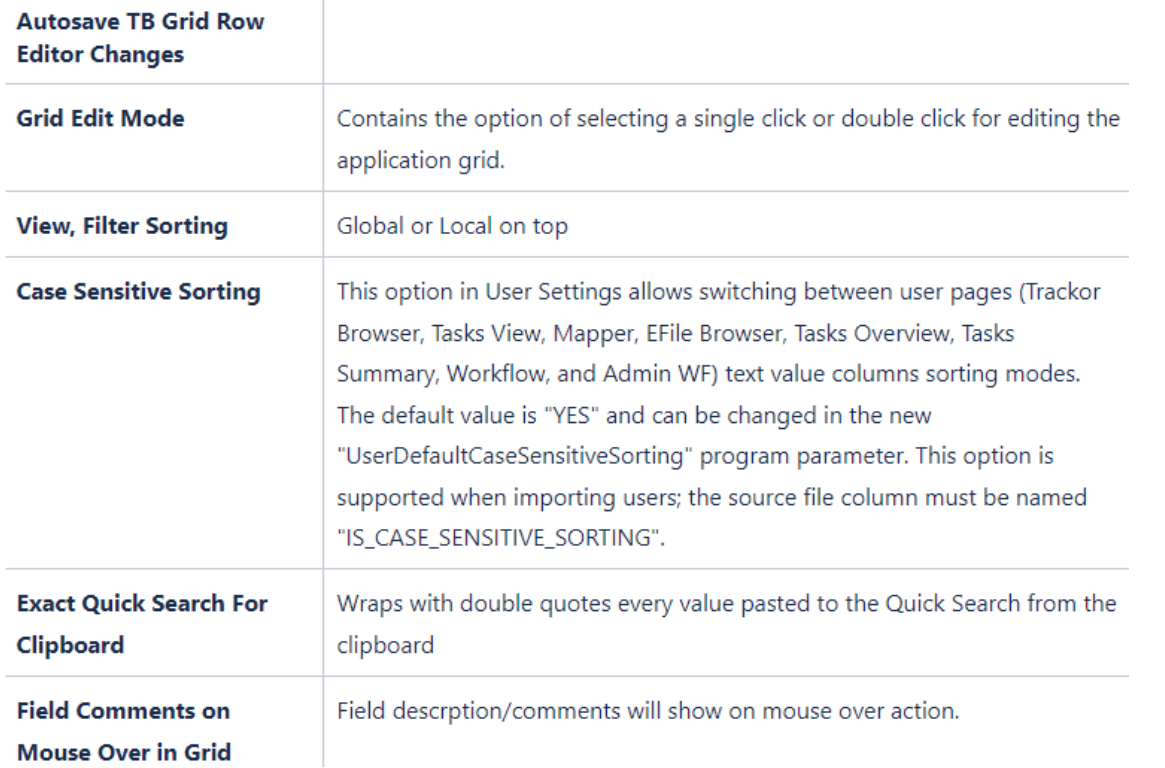

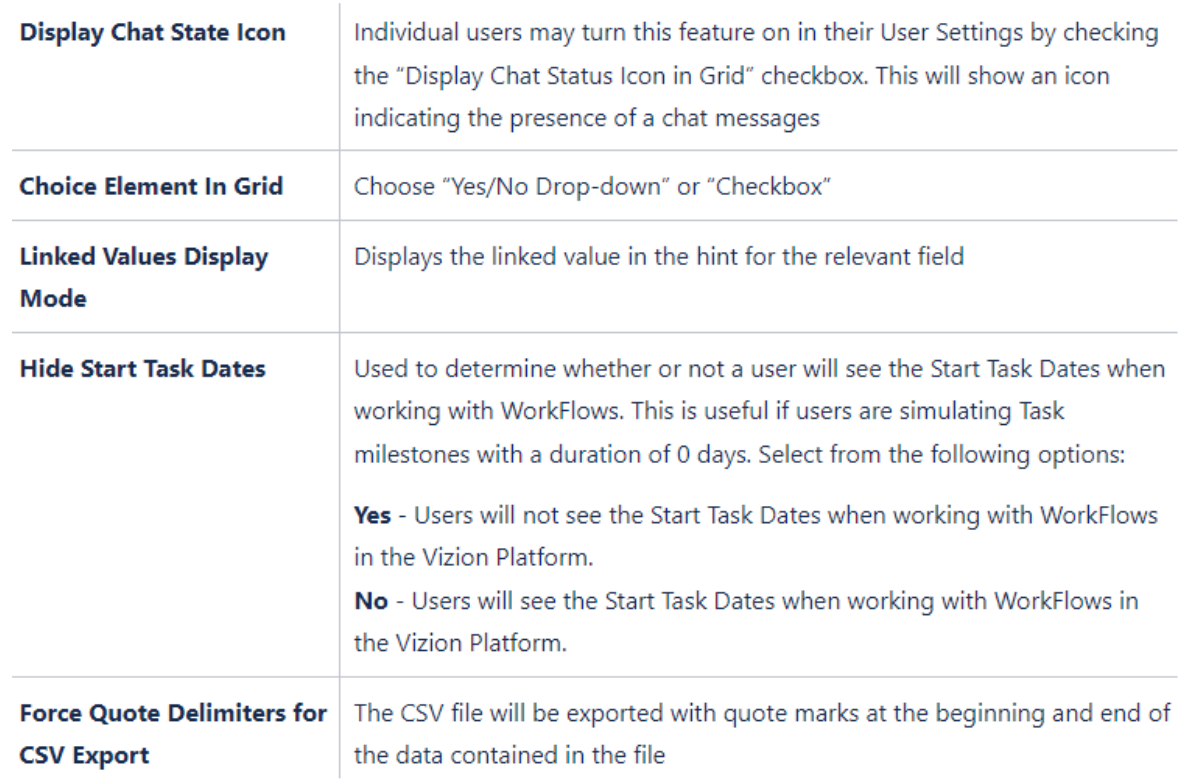

# **User Settings Notifications tab**

#### **Notifications Tab**

The Notifications tab contains all of the Notifications available in the Vizion Platform for a user's configuration and security settings. Notifications send users an Email Notification when certain events occur in the Vizion Platform. Users may subscribe to different Notifications in order to be notified when those trigger events occur. Users may subscribe to a Notification by selecting the checkbox in the "Active?" column next to the Notification to which the user wants to subscribe.

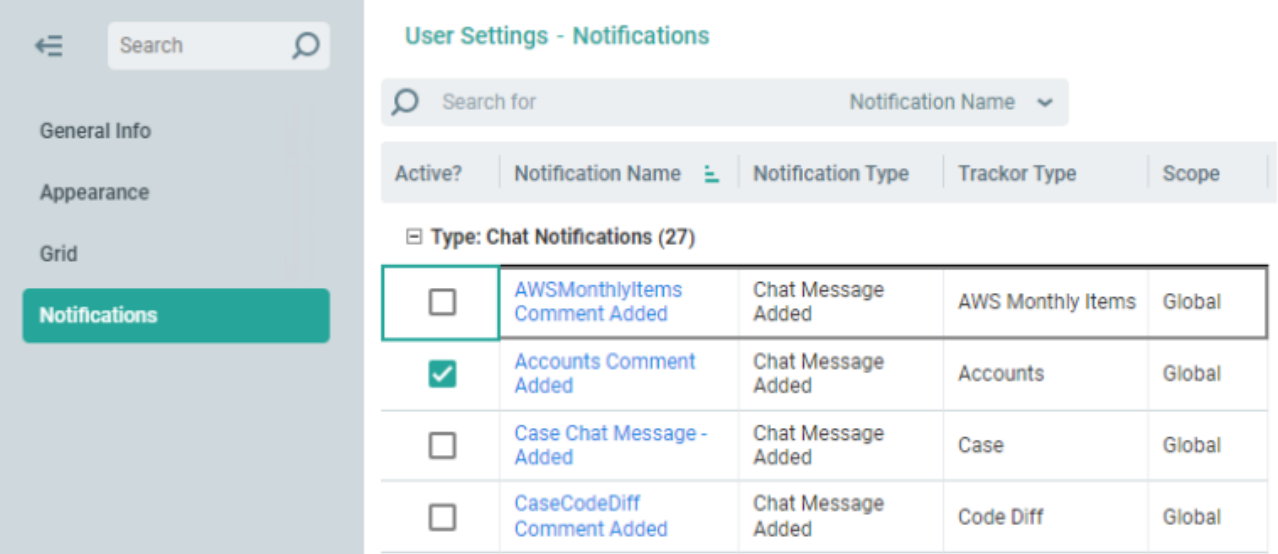

## **Favorites**

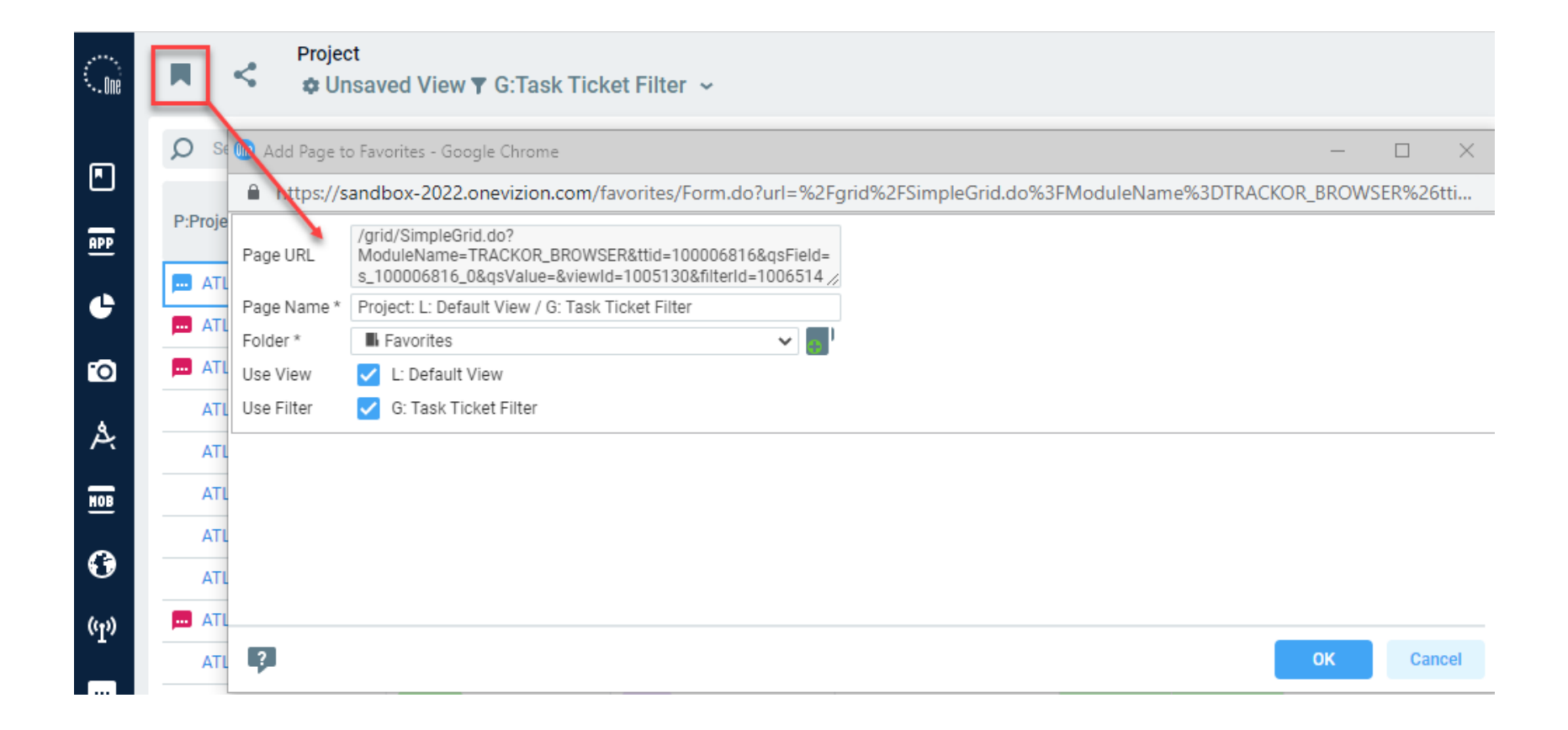

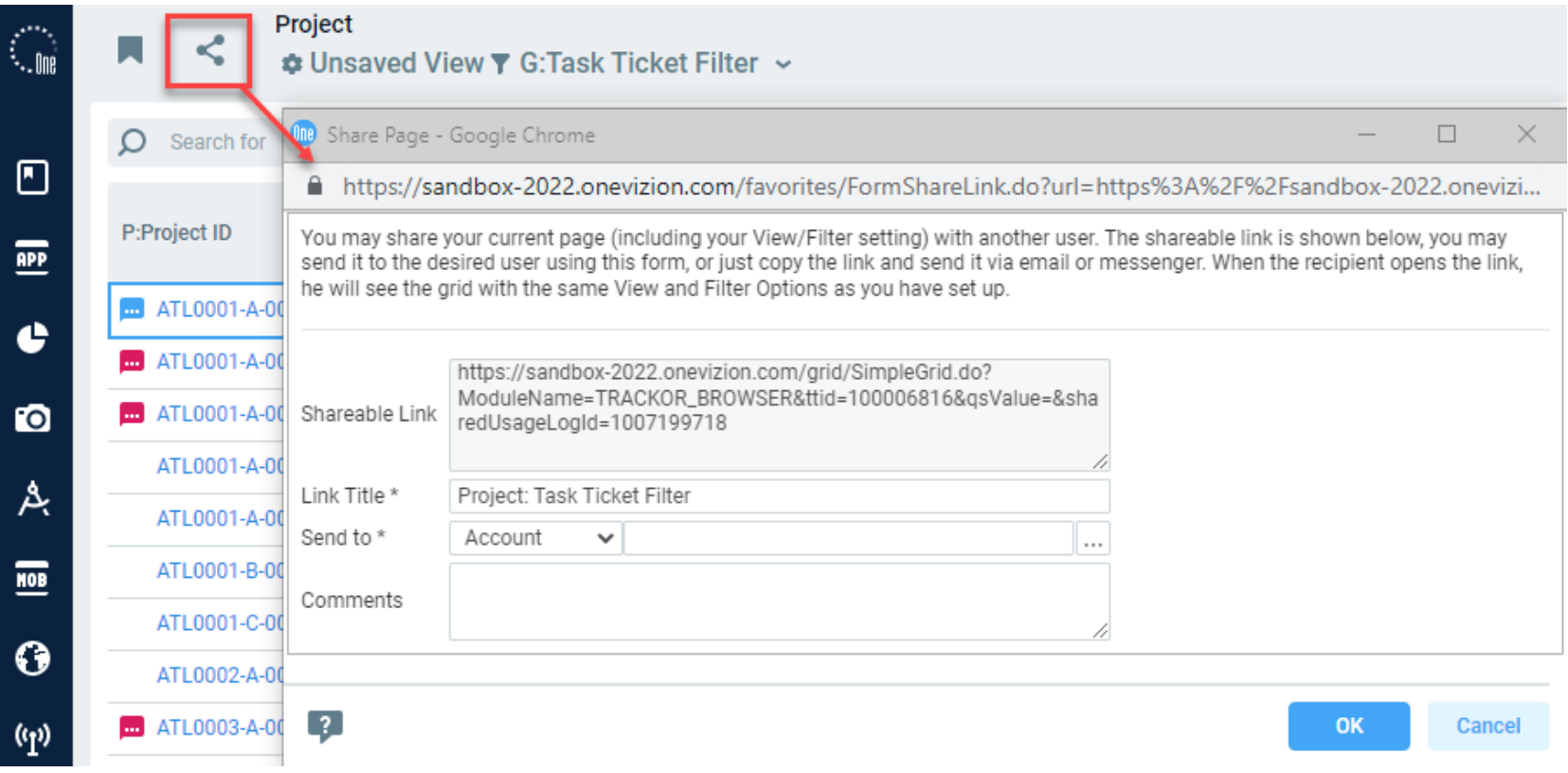

## **Online Documentation**

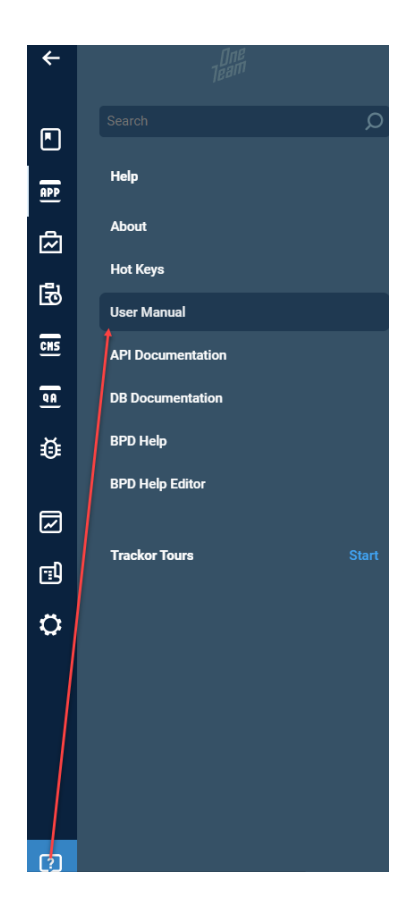

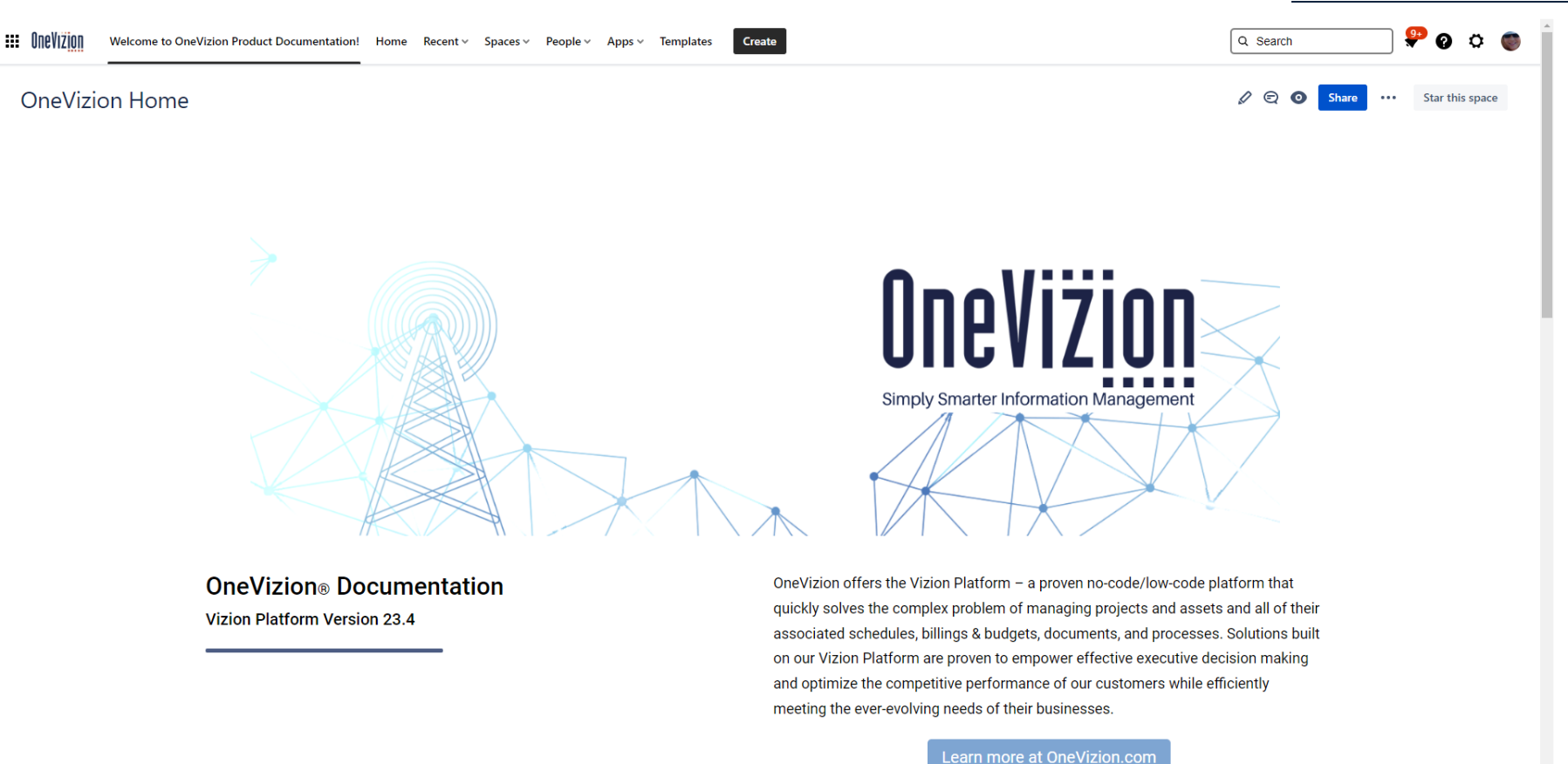

#### [wiki.onevizion.com](https://onevizion.atlassian.net/wiki/spaces/WIKI/overview?mode=global)

*Confidential and Proprietary* Simply Smarter Information Management

## **Event Notification Panel**

 $\tilde{\mathbf{v}}$ 

 $\mathbf{0}$ 孓 **Clear all Events** Grid Export Trackor Browser(Case)  $\bullet\bullet\bullet$ 05/15/20 09:53 Executed without Errors 05/15/20 09:53 Running

#### **Security Roles**

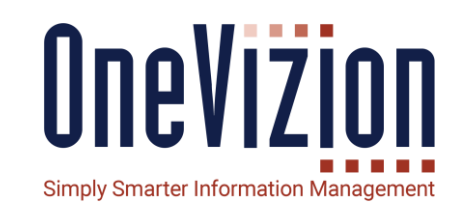

Security Roles are groups of permissions that can be assigned to one or more Users.

Users can be assigned more than one Role and they will get the union of all of the privileges.

The None Privilege is subtractive. If a User has two Security Roles assigned where one Security Group has the Read Privilege and the other has the None Privilege, the resulting privilege will be None for that Security Group.

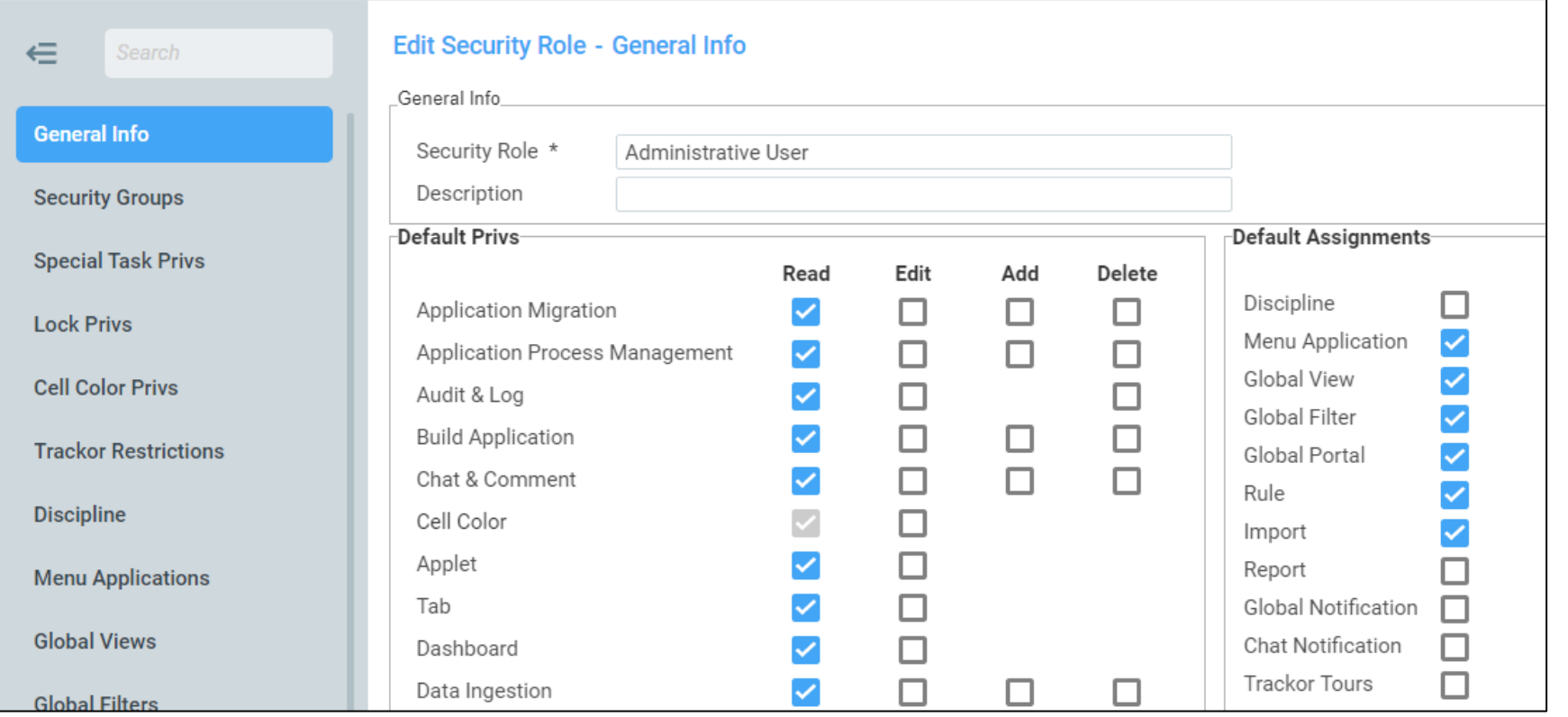

### **Security Groups**

The Security Groups tab contains a list of all of the Security Groups within the OneVizion system (e.g., Applet, Import, Notification Type, Relation, Report, Rule, Tab, WorkFlow) available for a Security Role.

They can be assigned to Security Roles or given to Users as an override.

When a Security Group is assigned to a User, the associated check boxes will be colored blue. To change an assignment check the checkbox and click Apply. The checkbox will be colored green indicating it is a User exception.

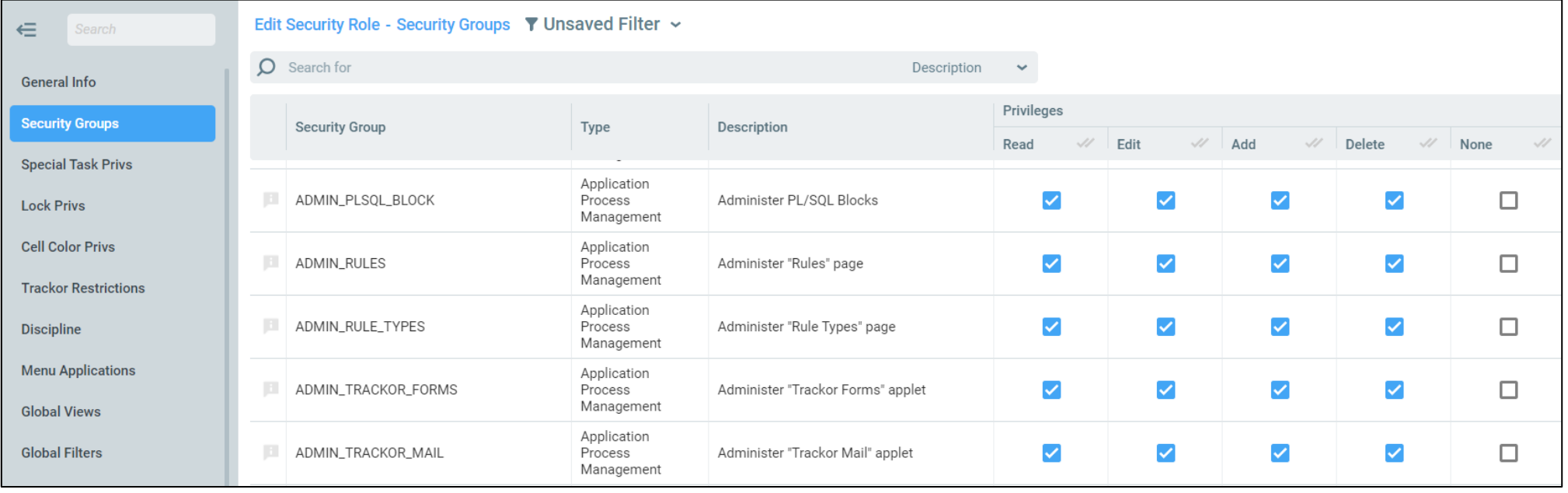

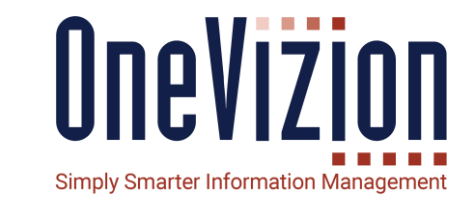

### **User Security Overrides**

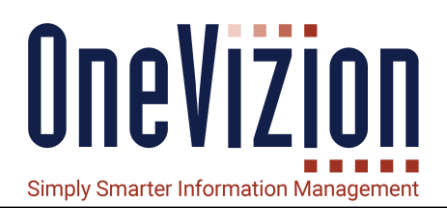

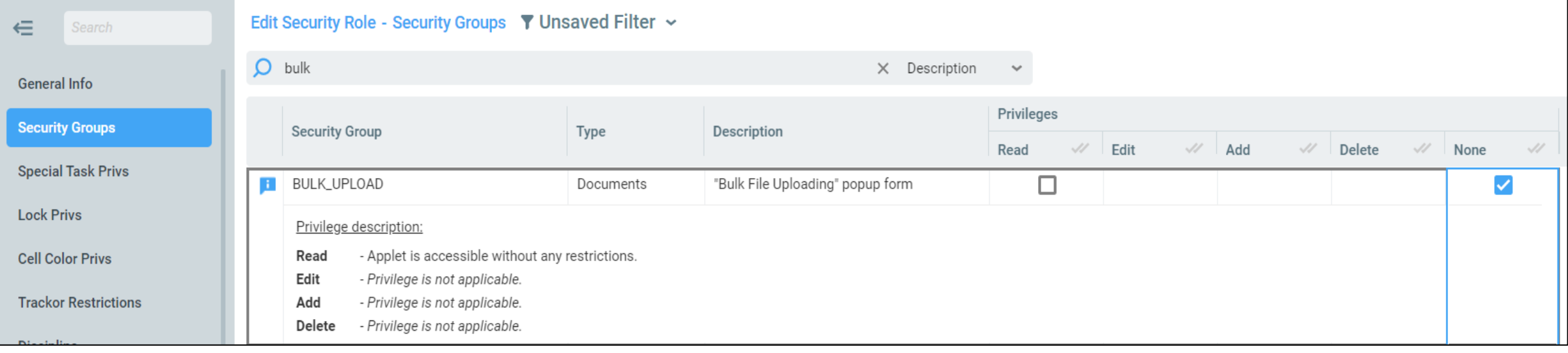

Of the 5 Security Privileges (Read, Add, Edit, Delete & None), the first 4 are additive and "None" is subtractive. So, assigning any of the first 4 to a Security Role gives a user with that security role those privileges on the relevant Tab, Trackor, etc. However, the "None" subtractive privilege overrides the other privileges – if a security role has the "None" privilege, then all users assigned to that role will not be able to access or manipulate an object regardless of if they have privileges from another Security Role.

### **Password Composition & Expiration**

- **What controls composition?**
- **What controls expiration?**

Password composition and expiration are controlled by rules.

Our two default rules included in new installations are "Check Password Strength" - executed when a user changed their password - and "Password Aging" - executed nightly.

In general, we follow the OWASP password strength control guidelines.

- 1. Password length must be between 10 and 128 characters
- 2. Password must contain 3 out of the following 4 complexity requirements
	- 1. At least 1 uppercase letter
	- 2. At least 1 lowercase letter
	- 3. At least 1 digit
	- 4. At least 1 special character
- 3. Cannot contain more than 2 identical characters in a row
- 4. Passwords must be changed after 45 days

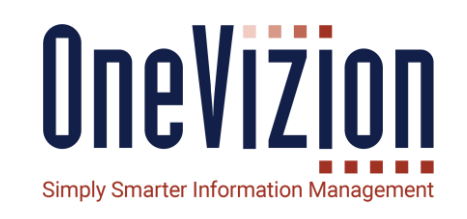

#### **Password Composition & Expiration**

• **Rules for Password Strength and Aging**

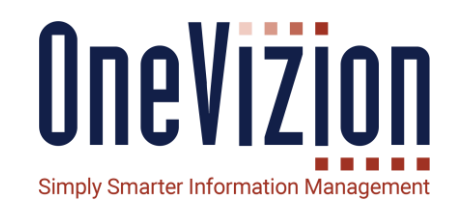

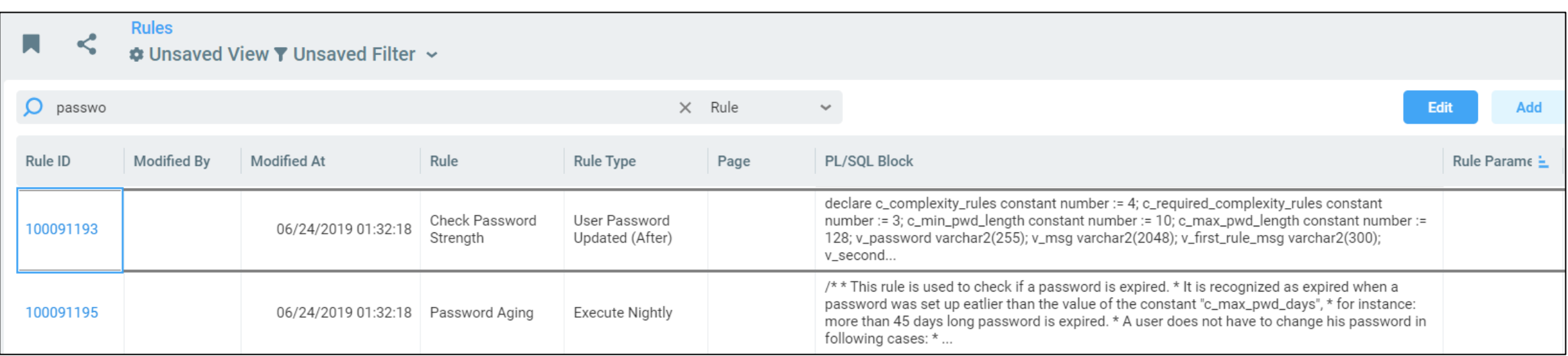

### **Password Composition & Expiration**

#### • **Developer note!**

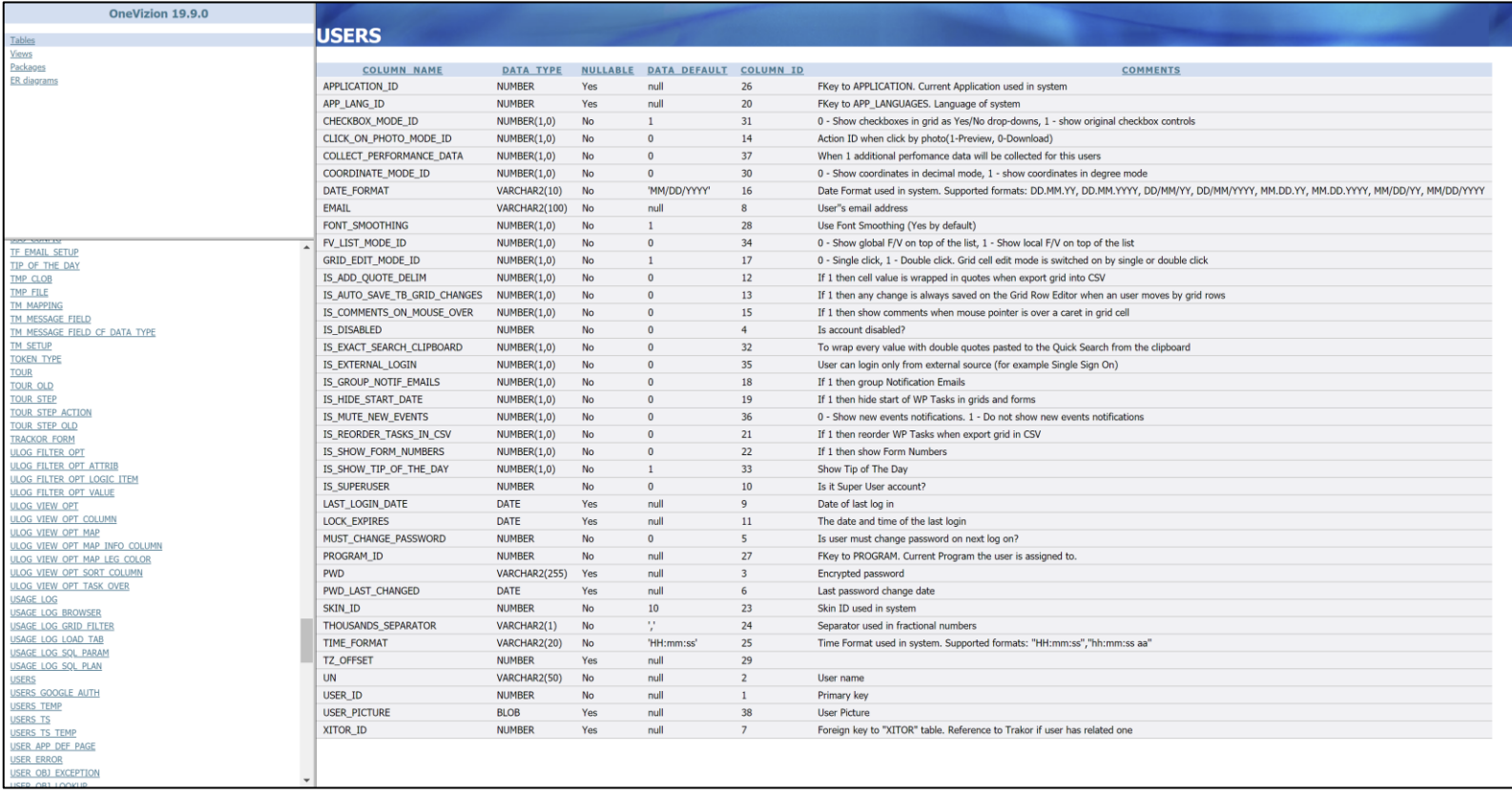

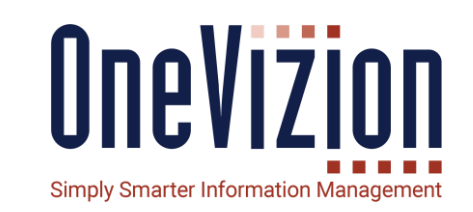

Note to developers: check the DB Docs for information on the USERS table.

There are other columns (MUST\_CHANGE\_PASSWORD, IS\_DISABLED, LOCK\_EXPIRES, etc.) there that will be useful when developing your own password expiration rules.

### **Resetting Passwords**

• **Forgotten password**

If a user is currently enabled but has forgotten their password, they can get a new, temporary password sent to them by using the "Unable to login?" hyperlink on the main login form.

This is initiated by the users themselves and does not require administrative effort.

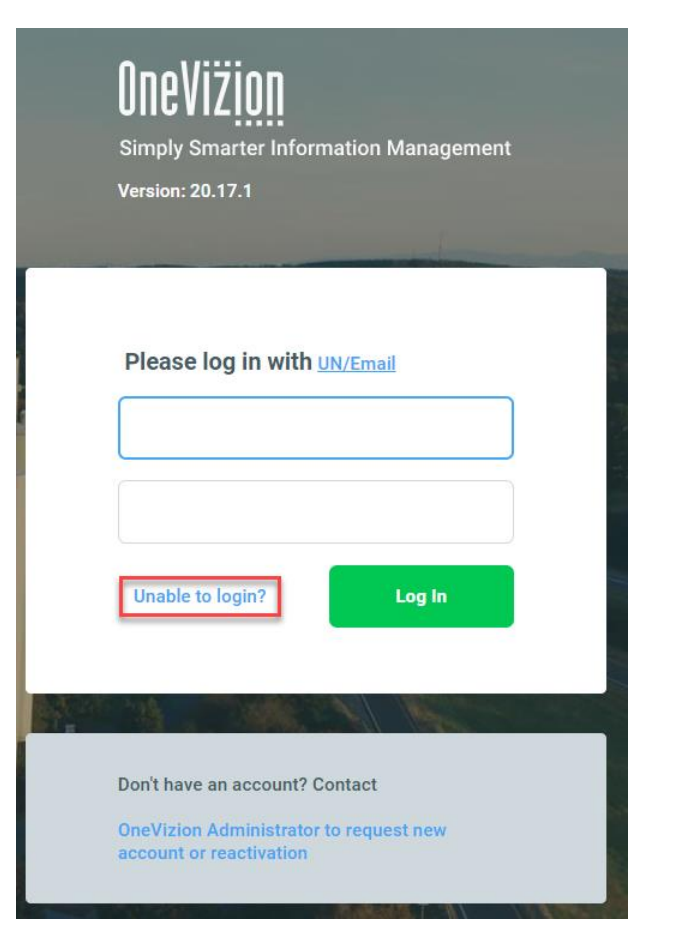

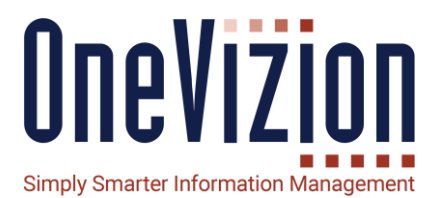

## **Resetting Passwords**

• **Change password prompt**

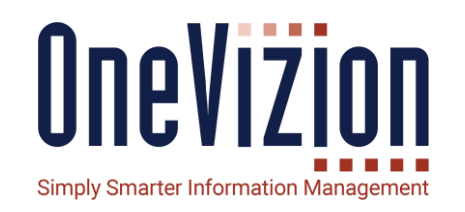

If a user is currently enabled and wishes to change their password manually, they can use the "Change Password" button on the User Settings applet.

Again, this is initiated by the users themselves and does not require administrative effort.

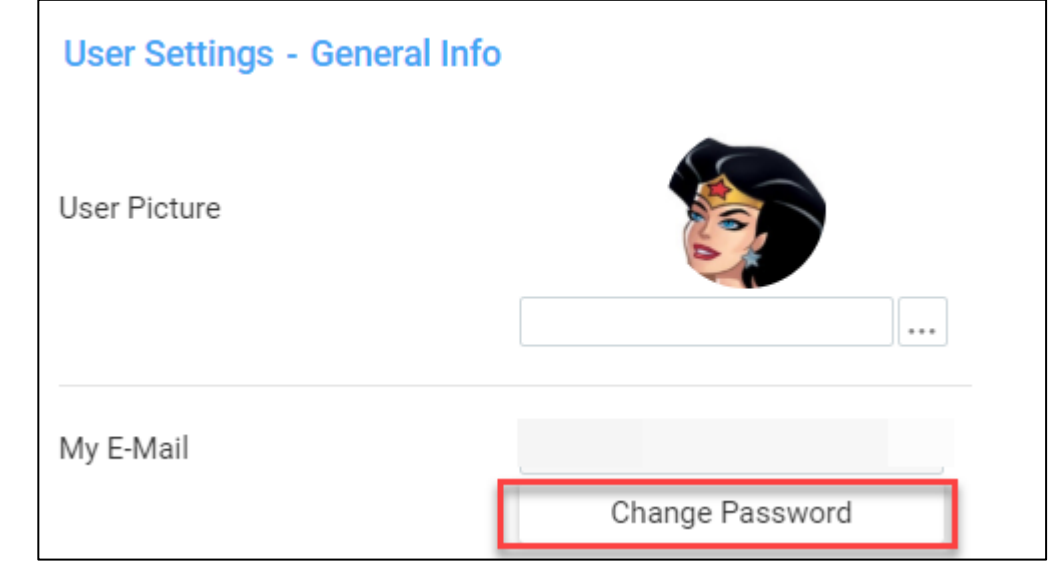

#### **Disabled and Superusers**

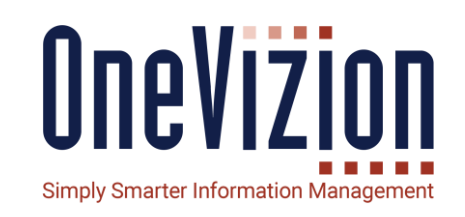

Two key properties of the User Entity: "Disabled" and "Superuser".

Disabled users are no longer active – they cannot log in to the site.

Only Superusers can update their own permissions.

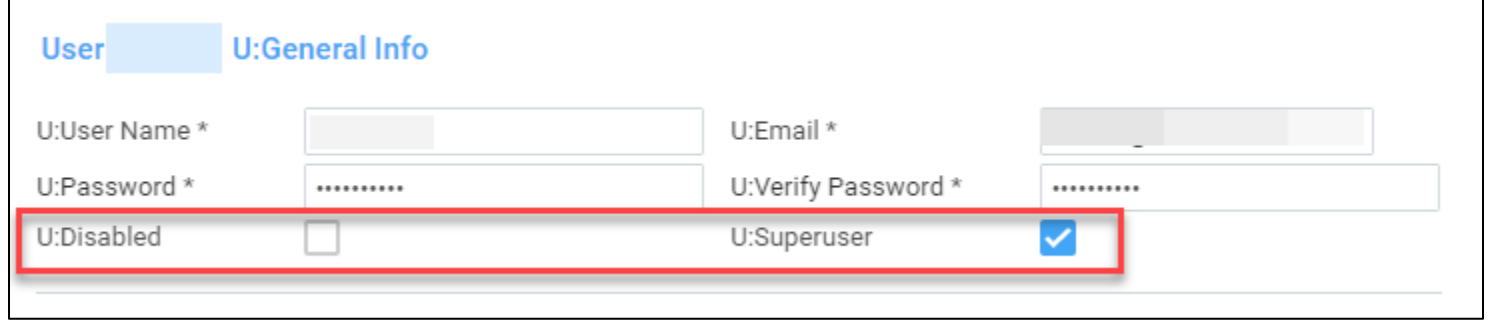

#### **Language Choice**

- **The Login Page provides an option for the** user to select the Language option (listed options will be in 'Localization ->Languages') for the Login page. User's selection will be stored in browser cookies. Subsequently, the Login page will be set to the option stored in the cookie. If there is no 'LangID' in the browser cookie, then the value stored in System Parameter "DefaultLoginPageLanguage" will be used.
- **EXECT** After logging in, the language selection in the Login Page will be saved to 'User Settings - >OneVizion Language'. Any changes made to 'User Settings ->OneVizion Language' will also get saved to the browser cookie.
- **In case of SSO, user settings will be applied** for Language selection.

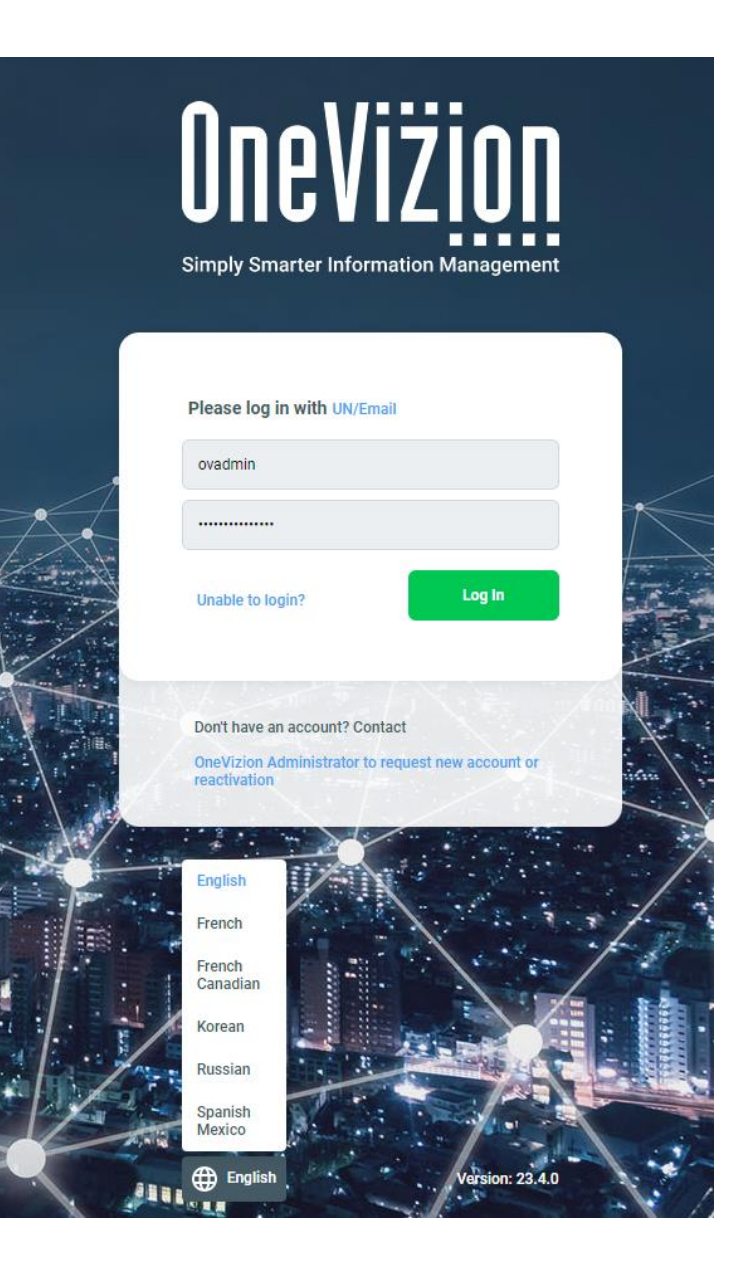

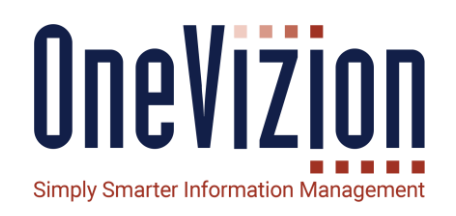

#### **Multifactor Authentication**

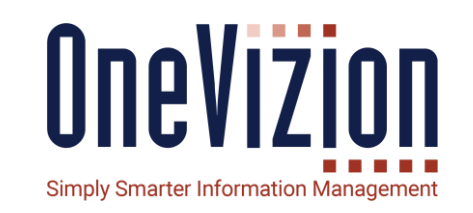

OneVizion provides Administrators to enable Multi Factor Authentication (MFA) for specific users in the system. MFA allows additional security by enforcing that users have to enter specific code emailed or texted to them when they attempt to login to the system.

Administer System Parameters

- 1. Enable MFA
	- **EnableMFALogin** should be set to 'Yes'
	- **MFATokenExpiration** set time in seconds for MFA code expiration (defaults to 120 seconds)

Refer to the [Online Documentation](https://onevizion.atlassian.net/wiki/spaces/USER/pages/1129250919/Multi+Factor+Authentication) for more details on setting up Users.

## **Multifactor Authentication**

#### **Notification Template for MFA**

Configure separate notification template for MFA. Customize notification content, if needed

#### Set Notification Type to "**MFA Code Notification**"

Option to setup a separate **Notif [Service](https://onevizion.atlassian.net/wiki/spaces/USER/pages/280363093/Notification+and+Rule+Services)** that will have more frequent polling ('Queue Polling Interval') - if needed 'Notif Service' can be configured to support [SMS Notification,](https://onevizion.atlassian.net/wiki/spaces/USER/pages/678592902/SMS+Notification) if MFA code should be sent as a text (SMS) message. Queue Polling Interval of the Notification Service should be shorter than the MFATokenExpiration parameter to ensure there is sufficient time for user to receive the MFA code and use it, before it expires.

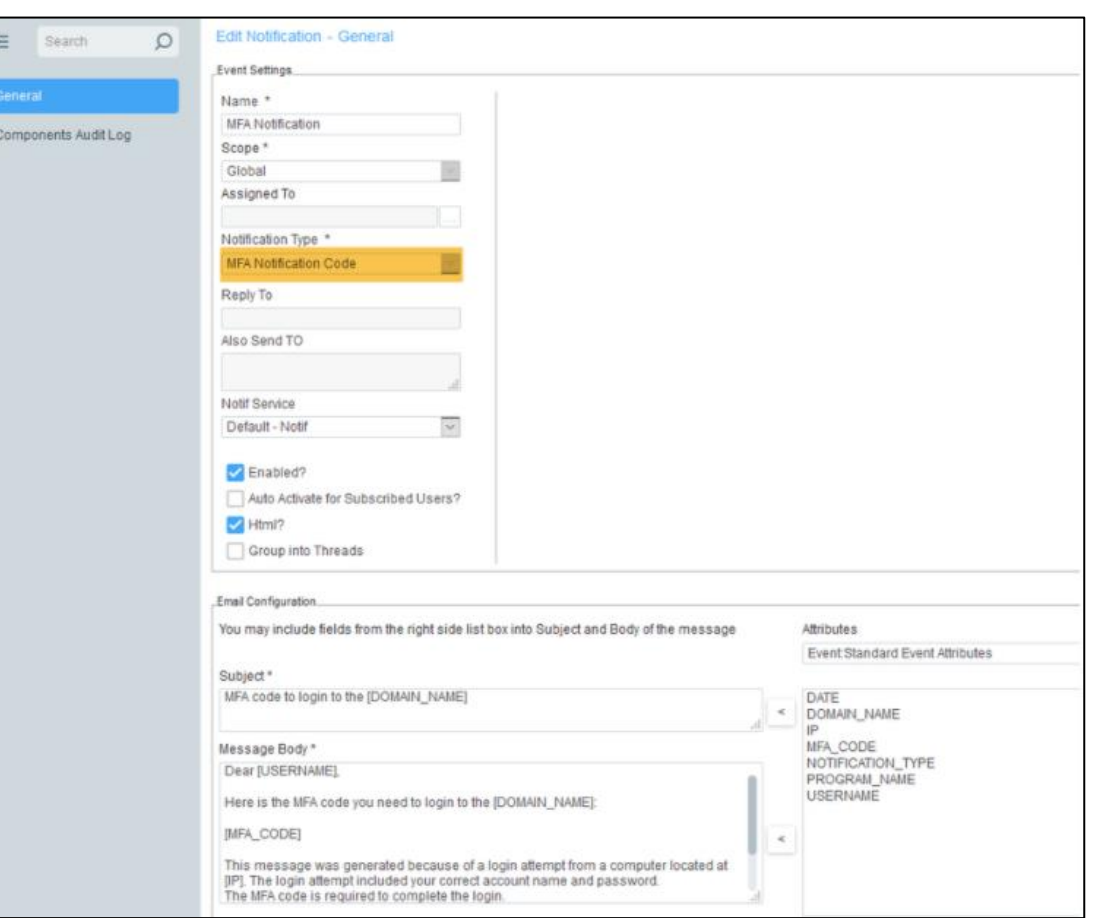

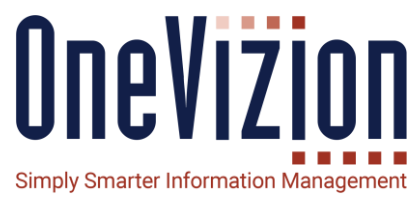

## **Multifactor Authentication**

#### **User Experience when MFA is Enabled**

When user, who has MFA tries to login, they will be presented with the Login page to enter credentials.

After, entering username and password, they will be prompted to enter the MFA code (which will be emailed to them based on the Notification Template, setup in step #2).

Once, the user enters the MFA code, user will be logged into OneVizion

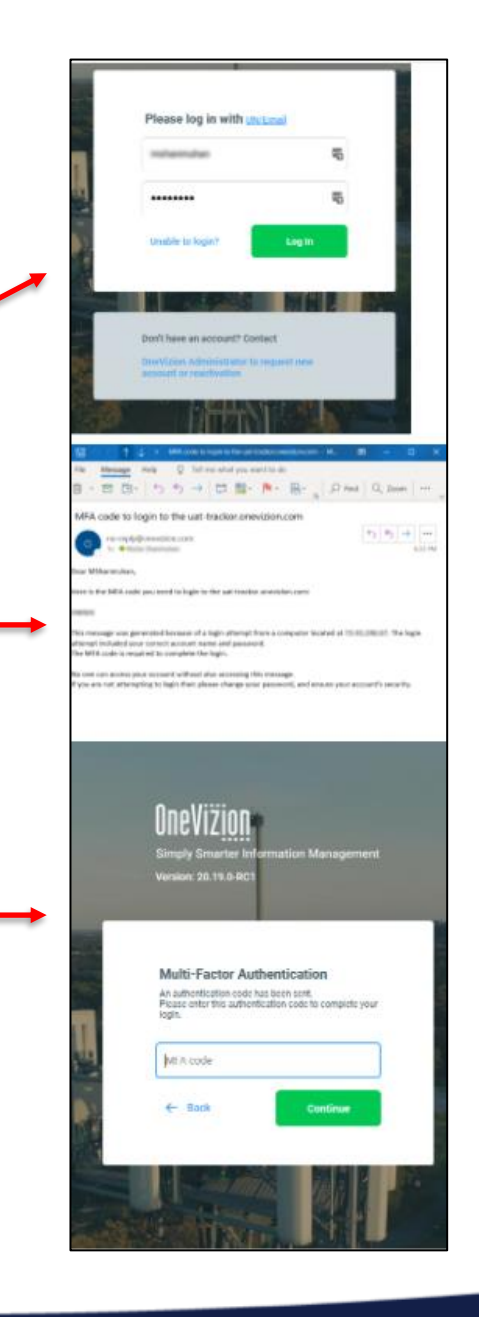

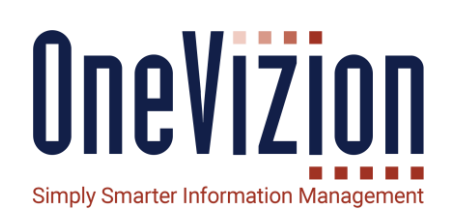

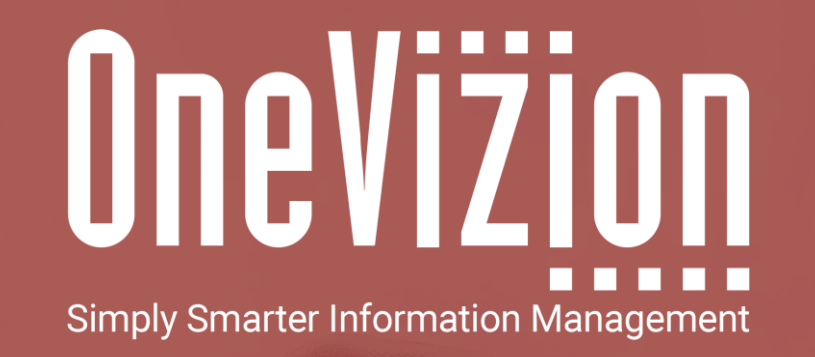

### OneVizion Documentation

For more information regarding these topics, visit wiki.onevizion.com

Thank You